# **ВИКОРИСТАННЯ ТАБЛИЧНОЇ ПАРАМЕТРИЗАЦІЇ В СИСТЕМІ AUTOCAD ДЛЯ СТВОРЕННЯ ТИПОВИХ ЕЛЕМЕНТІВ КРЕСЛЕНИКІВ**

Грицина Н.І., к.т.н. Шапа С.Ю. *Харківський національний автомобільно-дорожній університет, (Україна)*

#### *В роботі пропонується з'ясувати можливості використання табличної параметризації в системі AutoCAD для створення типових елементів креслеників.*

*Ключові слова: параметризація, типові елементи, блок, примітиви.*

*Постановка проблеми.* Найчастіше при проектуванні в кресленик доводиться вносити зміни, викликані недоліками конструкції або модифікації, і часом навіть незначні коригування в розмірах частини зображення призводить до значного редагування всього зображення. В [1] розглядались можливості системи AutoCAD для створення бібліотеки блоків, за допомогою яких забезпечується швидке створення та редагування документа. Ще один із способів спрощення модифікації кресленика – використання параметричних моделей, які визначаються геометричними та розмірними залежностями.

*Аналіз останніх досліджень і публікацій.* Параметризація двомірних креслень зазвичай доступна в cad-системах середнього і важкого класів. Проте упор в цих системах зроблений на тривимірну технологію проектування і можливості параметризації двомірних креслень практично не використовуються. Параметричні cad-системи, орієнтовані на двомірне креслення частенько є «урізаними» версіями більш просунутих САПР. Приклади двомірних САПР з можливістю параметризації: T-FLEX CAD, Solid Edge 2D, AutoCAD, AutoCAD Mechanical, КОМПАС-График.

*Формулювання цілей статті.* Ставиться мета з'ясування можливостей пакету AutoCAD при побудові параметричних двовимірних зображень для створення типових елементів креслеників.

При зміні величини елемента в параметричній моделі, вона корегується відповідно до цього значення, а також з існуючими геометричними залежностями. Точні ж ескізи не мають інтелектуальності параметричних ескізів. Інтелектуальність зображення досягається кількома різними способами. Вона може полягати у вказанні простої геометричної залежності, яка визначає, наприклад, що дві лінії є паралельними чи два кола – концентричними, а також у вказанні розмірних залежностей, які визначають постійність розміру елемента або ж дозволяють змінювати розмір на основі заданої формули.

Таблична параметризація полягає в створенні таблиці параметрів типових деталей. Створення нового екземпляра деталі, або його частини, виробляється шляхом вибору з таблиці типорозмірів. Можливості табличної параметризації вельми обмежені, але вона знаходить широке вживання у всіх параметричних САПР.

В системі AutoCAD існує можливість двомірної параметризації, що дозволяє значно підвищити продуктивність за рахунок обмежень: накладання геометричних та розмірних залежностей [2, 3].

Інструменти для створення геометричних та розмірних залежностей розташовуються на стрічці «*ПАРАМЕТРИЗАЦИЯ»,* яка за замовчуванням відображується в режимі «*2D рисование и аннотации»* (рис. 1).

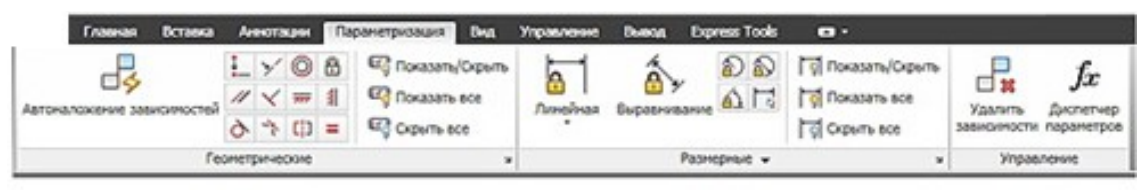

Рис. 1. Стрічка *«ПАРАМЕТРИЗАЦИЯ»*

Геометричні залежності встановлюють та підтримують обмеження відносно геометрії об'єктів, ключових точок об'єкта, а також між об'єктом і системою координат. Геометричні залежності визначаються за допомогою обмежень панелі *«Геометрические»* стрічки *«ПАРАМЕТРИЗАЦИЯ».*

Розмірні залежності в AutoCAD знаходяться і на панелі *«Размерные»* стрічки *«ПАРАМЕТРИЗАЦИЯ»* (рис. 2), і в «*Редакторе блоков»* стрічки *«ВСТАВКА»* (рис. 3). Відрізняються різним кольором замочків та мають різні можливості.

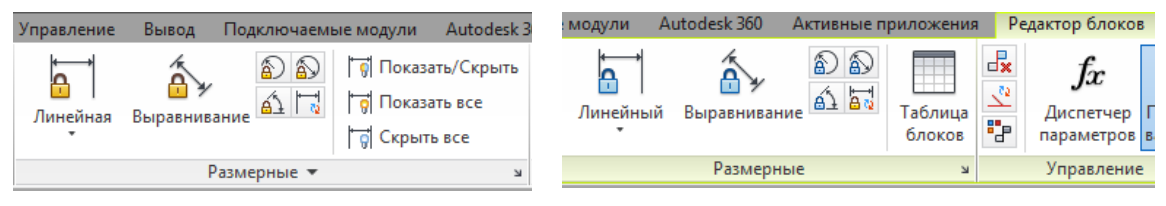

блоком

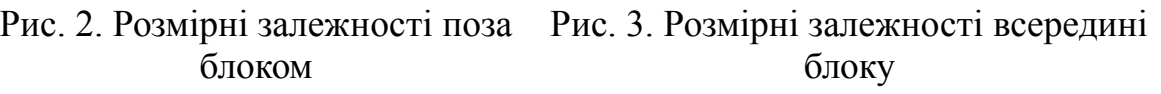

Студенти механічного факультету в дисципліни «Комп'ютерна графіка», освоюючи систему AutoCAD, виконують завдання «Кулачок» (приклад кресленика на рис. 4).

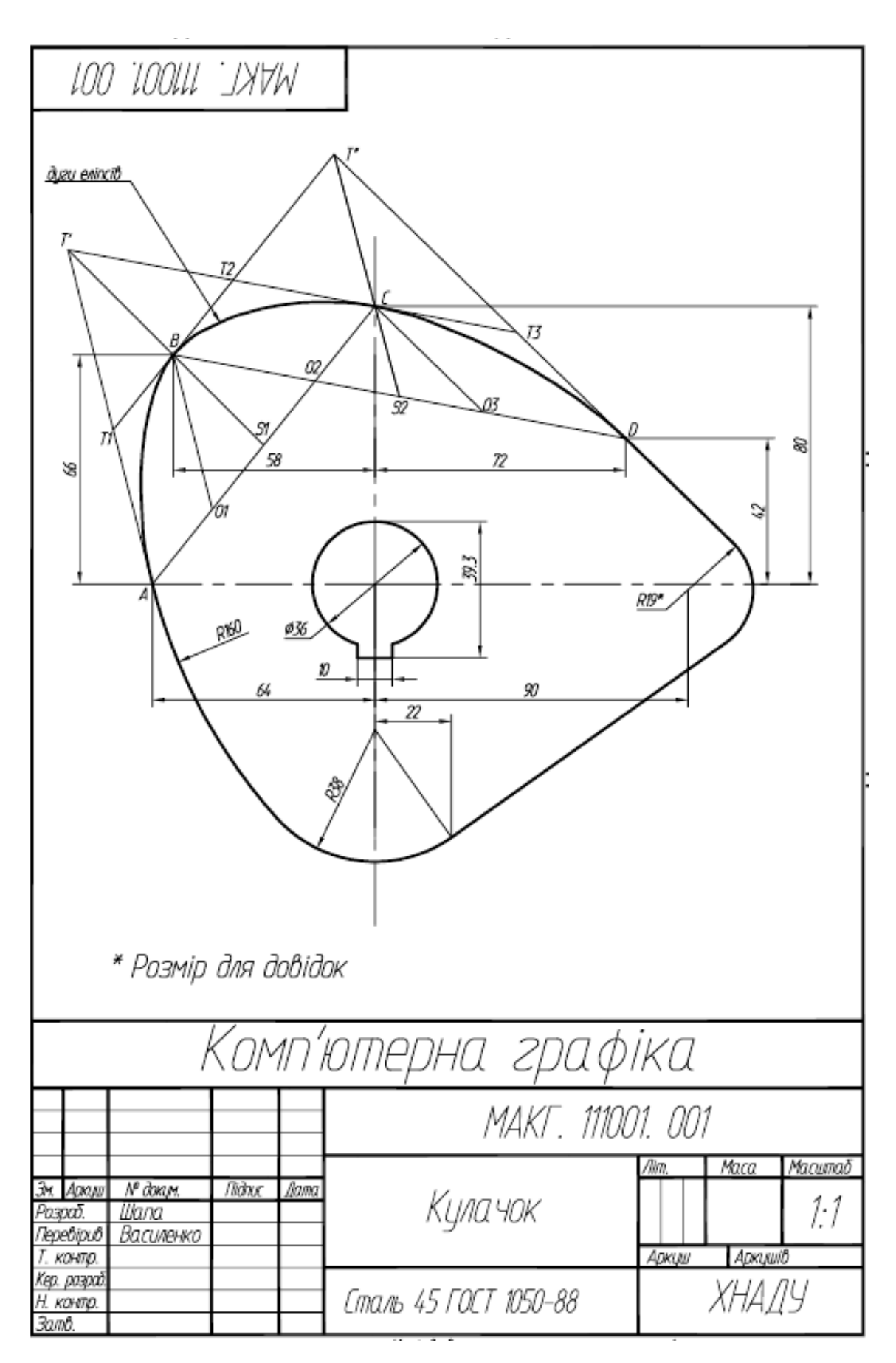

Рис. 4. Кресленик «Кулачок»

Де при однаковій формі зовнішнього контуру деталі можуть бути задані кілька варіантів значення діаметру отвору зі шпонковим пазом. Глибина й ширина паза, як відомо, визначається стандартом і залежить від діаметра вала. Пропонується створити типовий елемент *«отвір зі шпонковим пазом»,* який мав би можливість змінювати свої розміри в залежності від обраного (заданого) діаметру, не порушуючи своєї геометрії.

Сформуємо блок отвору зі шпонковим пазом [2, 3], послідовно задавши параметри в діалоговому вікні *«Определение блока»* (рис. 5).

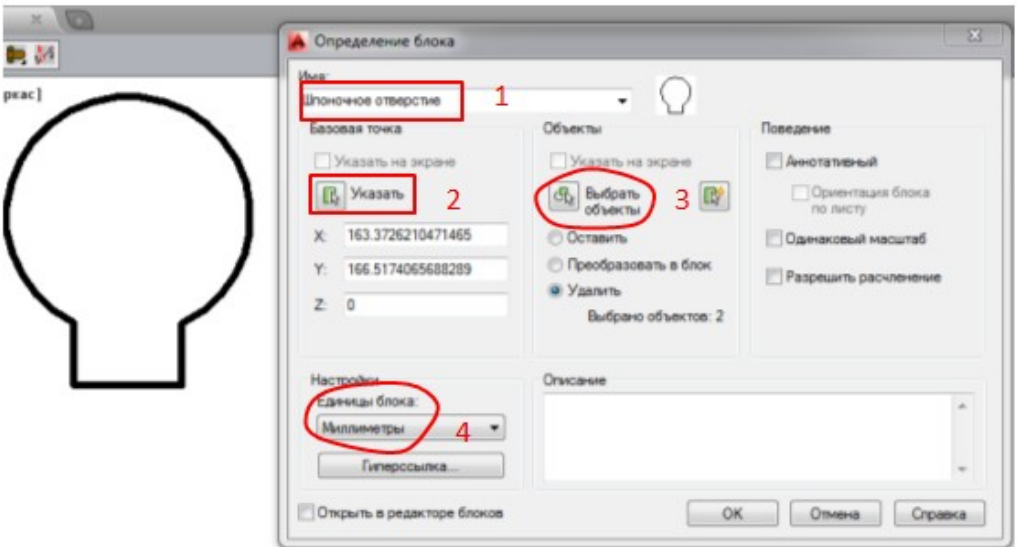

Рис. 5. Створення блоку «Шпонковий отвір»

Накладемо необхідні геометричні залежності та параметричні розміри. Ними простіше керувати за допомогою *«Диспечера параметров»* (рис. 6), де можна створювати користувацькі («*пользовательские»)* параметри, надавати любому параметру нове ім'я, також надавати йому числове значення або формулу в якості його виразу. Формульний вираз параметра може вміщати посилання на інші параметри таким чином, щоб його значення автоматично обновлювалось при зміні цих параметрів. Між іншим, параметризація дозволяє працювати з додатковими *Користувацькими змінними,* що необхідні для правильного завдання форми виробу. В якості таких змінних можуть бути використані довідникові параметри, що необхідні для розрахунку розмірів виробу, а при використанні в блоках вони можуть бути використані як атрибути.

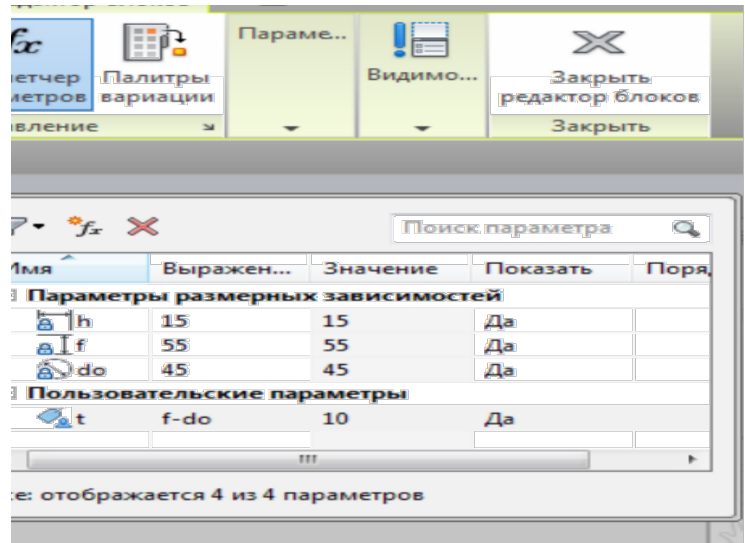

Рис. 6. Завдання розмірних залежностей

Сформуємо та обробимо для зручності використання таблицю властивостей блоку, в якій головним параметром буде діаметр отвору, а залежні від нього – ширина та глибина шпонкового пазу (рис. 7,8).

Створений таким чином блок *отвір зі шпонковим пазом* отримує мітку у вигляді маленького трикутника з таблицею (рис. 9), яка з'являється при його виділенні, та має можливість при використанні його на кресленику міняти розміри із запропонованих, зберігаючи свою геометрію (рис. 10).

| А Таблица свойств блока          |                                         | 53 | Таблица свойств блока |    |                                                                |     |
|----------------------------------|-----------------------------------------|----|-----------------------|----|----------------------------------------------------------------|-----|
| 多思                               |                                         |    | $f_x$ $f_x$ $\Box$    |    |                                                                |     |
|                                  | <b>А</b> Добавление свойства параметров | 区  | do                    | ħ  |                                                                |     |
|                                  | Свойства параметров:                    |    | 36                    | 10 | 39.3                                                           | 3.3 |
|                                  |                                         |    | 41                    | 12 | 44.3                                                           | 3.3 |
| Mars<br>do                       | Tun<br>Диаметр                          |    | 65                    | 18 | 69.4                                                           | 4.4 |
| Ceokcrea 6no<br>Значение по умо. | Вертикальный<br>Вещественое             |    | $\leftarrow$          | m  | Свойства блока должны совпадать со эначениями в строке таблицы |     |

Рис. 7. Оформлення таблиці властивостей блоку

| 36<br>10<br>39.3<br>3.3<br>36x10x3.3<br>doxhot 41<br>41x12x3.3<br>3.3<br>12<br>44.3<br>dashet<br>18<br>65x18x4.4<br>65<br>4.4<br>69.4<br>Эненение:<br>OK<br>Отника<br>Справка<br>Свойства блока должны совпадать со значениями в строке таблицы<br>Значение по умолчанию, если свойства не совпадают с табличными: | 医学<br>Ξ                         | dowbet | do<br>ħ |  |
|----------------------------------------------------------------------------------------------------|---------------------------------|--------|---------|--|
|                                                                                                    | Hoswii napawerp                 |        |         |  |
|                                                                                                    | West:                           |        |         |  |
|                                                                                                    |                                 |        |         |  |
|                                                                                                    | <b>Tant</b><br>Crooka           |        |         |  |
|                                                                                                    | √ Отображать на палитре свойств |        |         |  |

Рис. 8. Редагування таблиці властивостей блоку

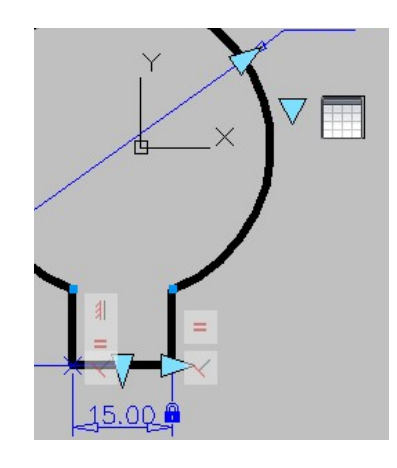

Рис. 9. Блок з властивостями табличної параметризації

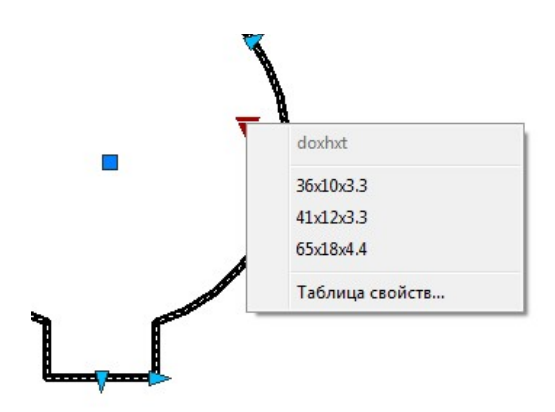

Рис. 10. Зображення створеного блоку на кресленику з можливістю вибору запропонованих розмірів

*Висновки.* Пакет AutoCAD придатний для створення параметричних двовимірних зображень, що дозволяє суттєво прискорити процес їхнього проектування та редагування за рахунок використання готової моделі.

### *Література*

- 1. Грицина Н.І. Створення бібліотеки типових елементів для автоматизації роботи над креслениками та схемами **/** Н.І. Грицина, І.М. Грицина // Вестник ХНАДУ: сб.науч. тр. – Харьков, 2017. – Вып. 76. – С. 128-132.
- 2. Самоучитель AutoCAD «Легкое и приятное обучение в сжатые сроки» [Електронний ресурс]. Режим доступу: http://autocadteacher.ru.
- 3. Меркулов А.В. Самоучитель AutoCAD «Создание проекта от идеи до печати» [Електронний ресурс] / А.В. Меркулов. Режим доступу: http://kurs.autocad-specialist.ru

# **ИСПОЛЬЗОВАНИЕ ТАБЛИЧНОЙ ПАРАМЕТРИЗАЦИИ В СИСТЕМЕ AUTOCAD ДЛЯ СОЗДАНИЯ ТИПОВЫХ ЭЛЕМЕНТОВ ЧЕРТЕЖЕЙ**

Грицына Н.И., Шапа С.Ю.

*В работе предлагается выяснить возможности использования табличной параметризации в системе AutoCAD для создания типовых элементов чертежей.*

*Ключевые слова: параметризация, типовые элементы, блок, примитивы.*

### **USING TABLING PARAMETERIZATION IN THE AUTOCAD SYSTEM FOR CREATION OF TYPICAL ELEMENTS OF DRAWINGS**

Hrytsyna N., Shapa S.

*In the paper it is proposed to find out the possibilities of using table parameterization in the AutoCAD system for creating typical elements of drawings.*

*Key words: parametrization, typical elements, block, primitives.*